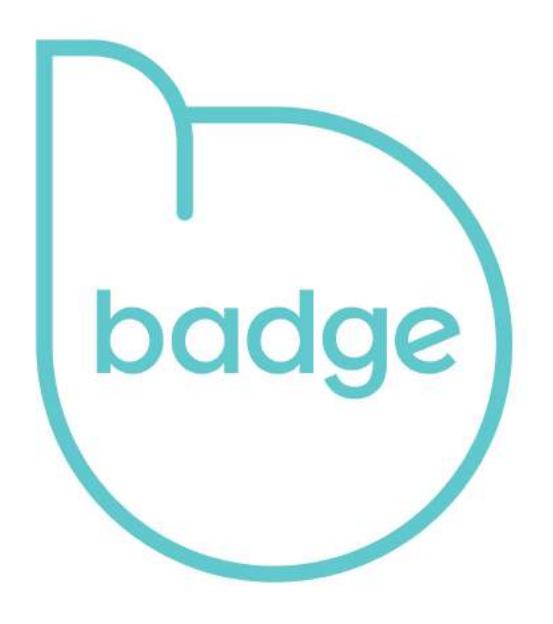

# User Guide

# **Contents**

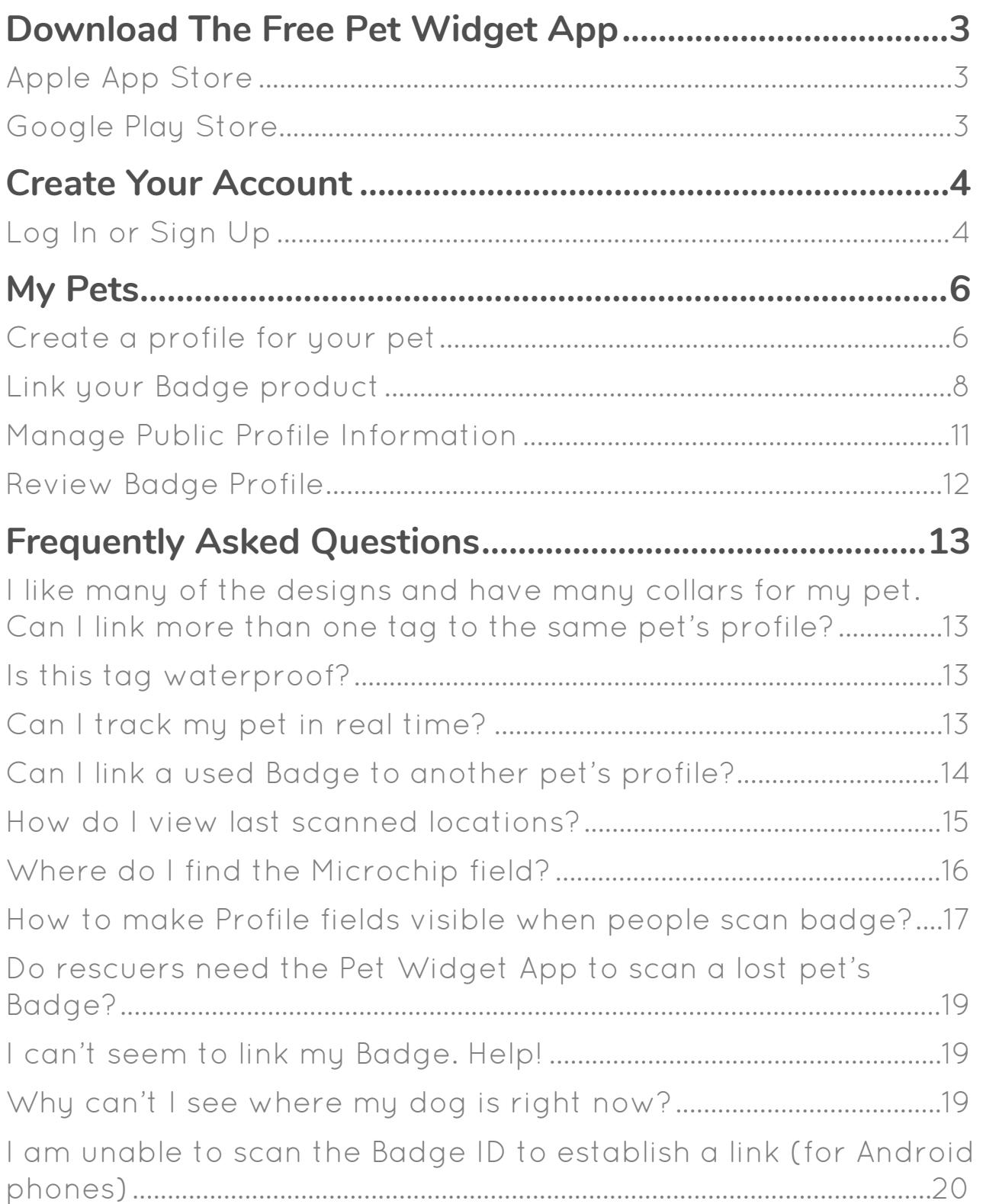

# <span id="page-2-0"></span>Download The Free Pet Widget App

<span id="page-2-1"></span>Apple App Store

<https://itunes.apple.com/sg/app/pet-widget/id1050849125?mt=8>

<span id="page-2-2"></span>Google Play Store

<https://play.google.com/store/apps/details?id=com.petwidget.android&hl=en>

# <span id="page-3-1"></span><span id="page-3-0"></span>Create Your Account *Log In or Sign Up*

In order to start using your Badge product, you will need a Pet Widget account. If you already have a Pet Widget account, please skip to page 7.

Log In using your Facebook account details.

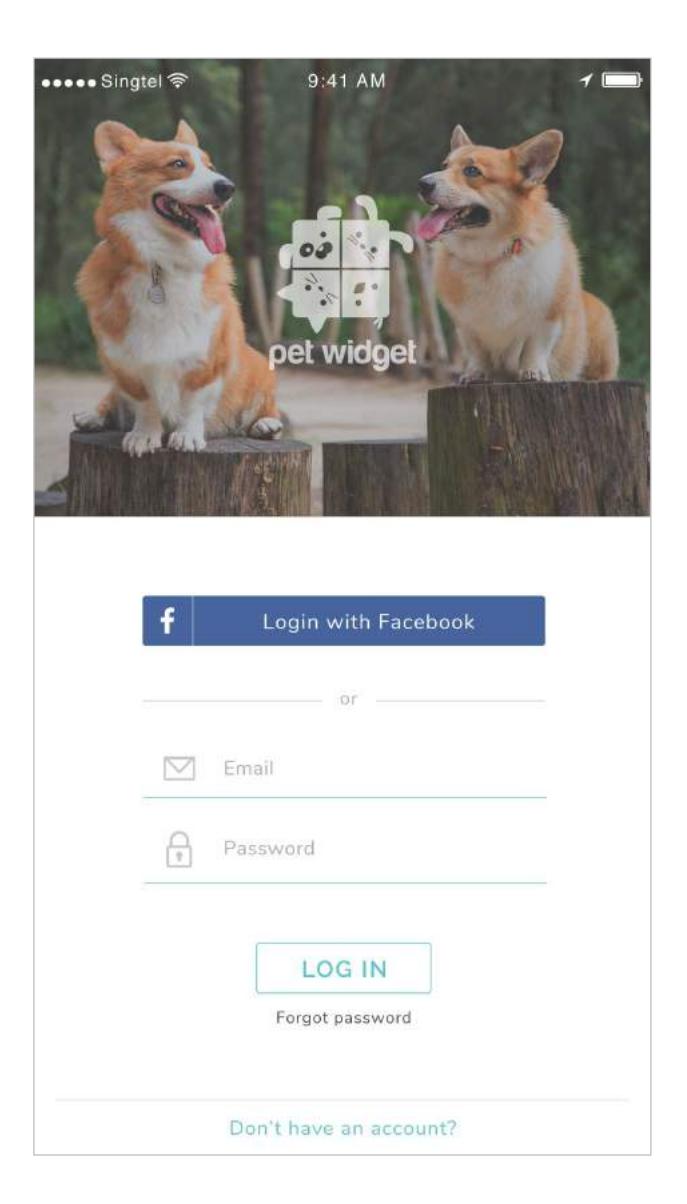

Alternatively, you may choose to Sign Up for a Pet Widget account with a valid email address.

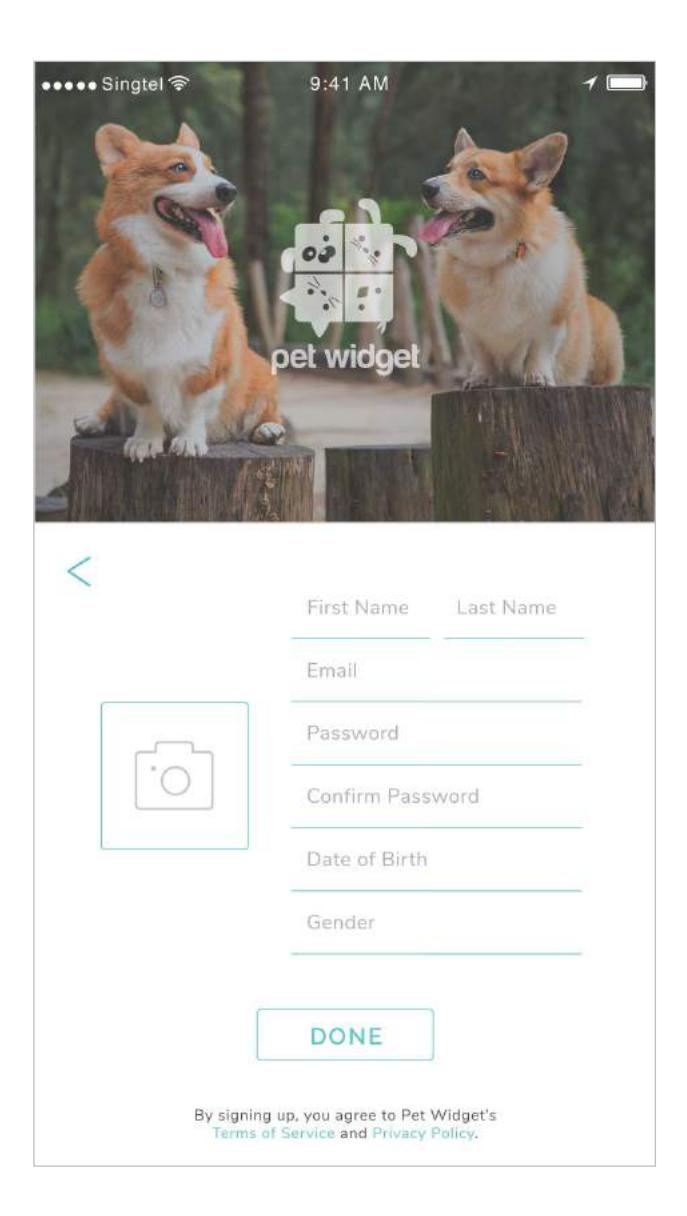

# <span id="page-5-1"></span><span id="page-5-0"></span>My Pets *Create a profile for your pet*

Tap on 'My Pets' to start creating a profile for your pet.

Tap on the '+' icon to create a new pet profile.

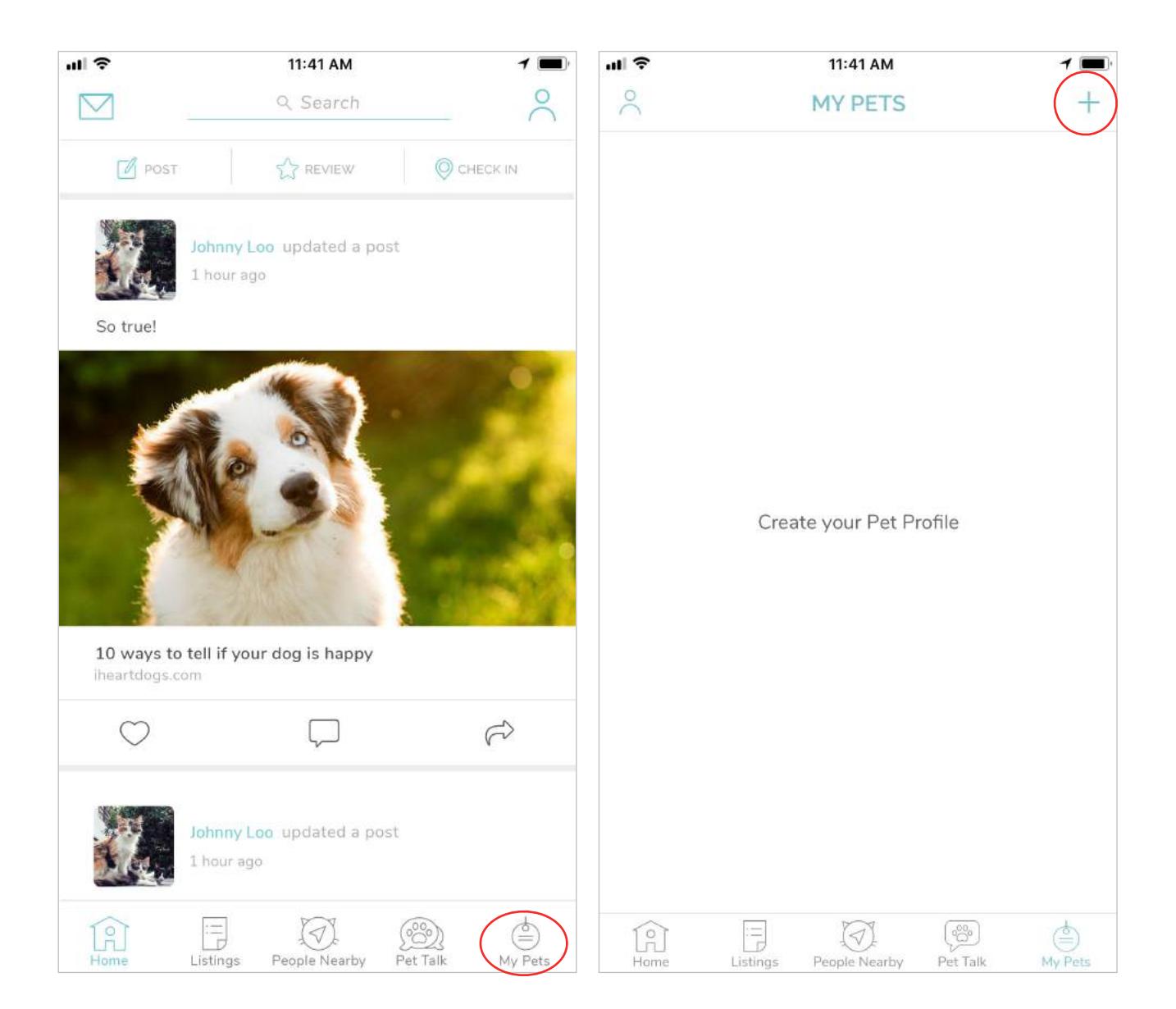

After entering your pet's details, tap on "SAVE" to save your pet's profile.

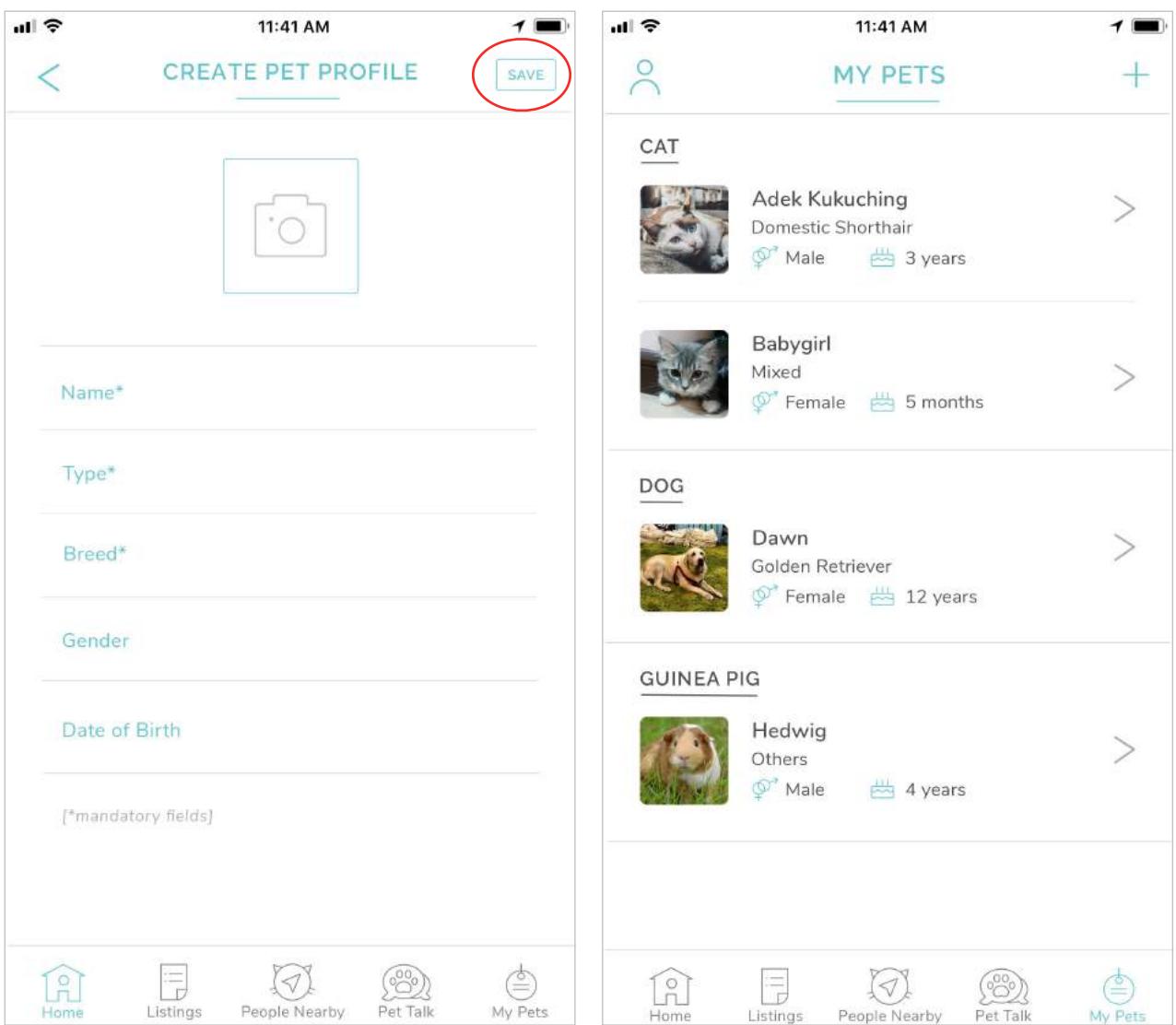

## <span id="page-7-0"></span>*Link your Badge product*

Tap on the pet profile you wish to link with the Badge.

Tap on "Manage".

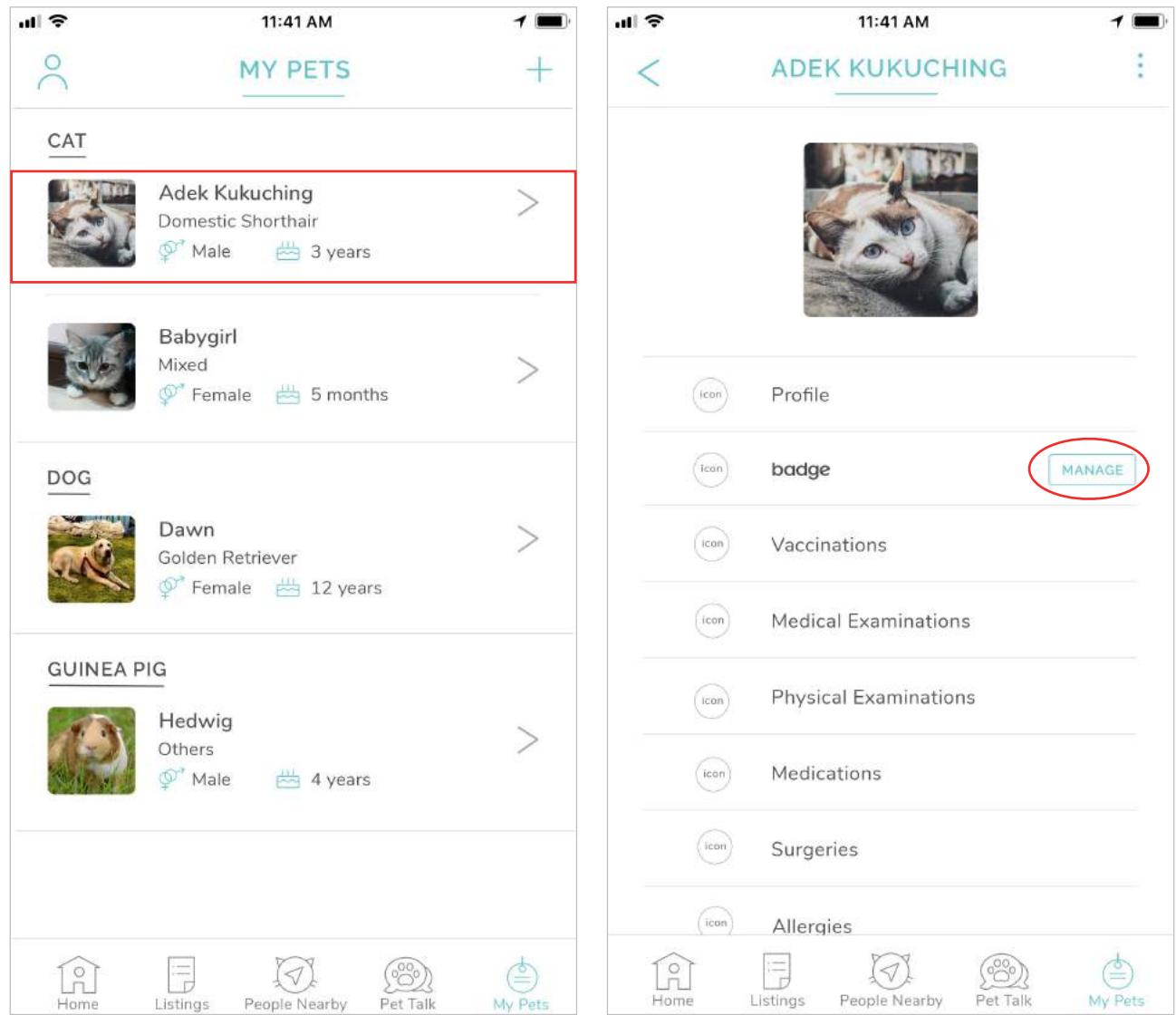

Tap on the '+' icon to link a new Badge ID.

The app will launch your phone's camera.

Locate the unique QR Code on your Badge product, and position it in view of your phone's camera.

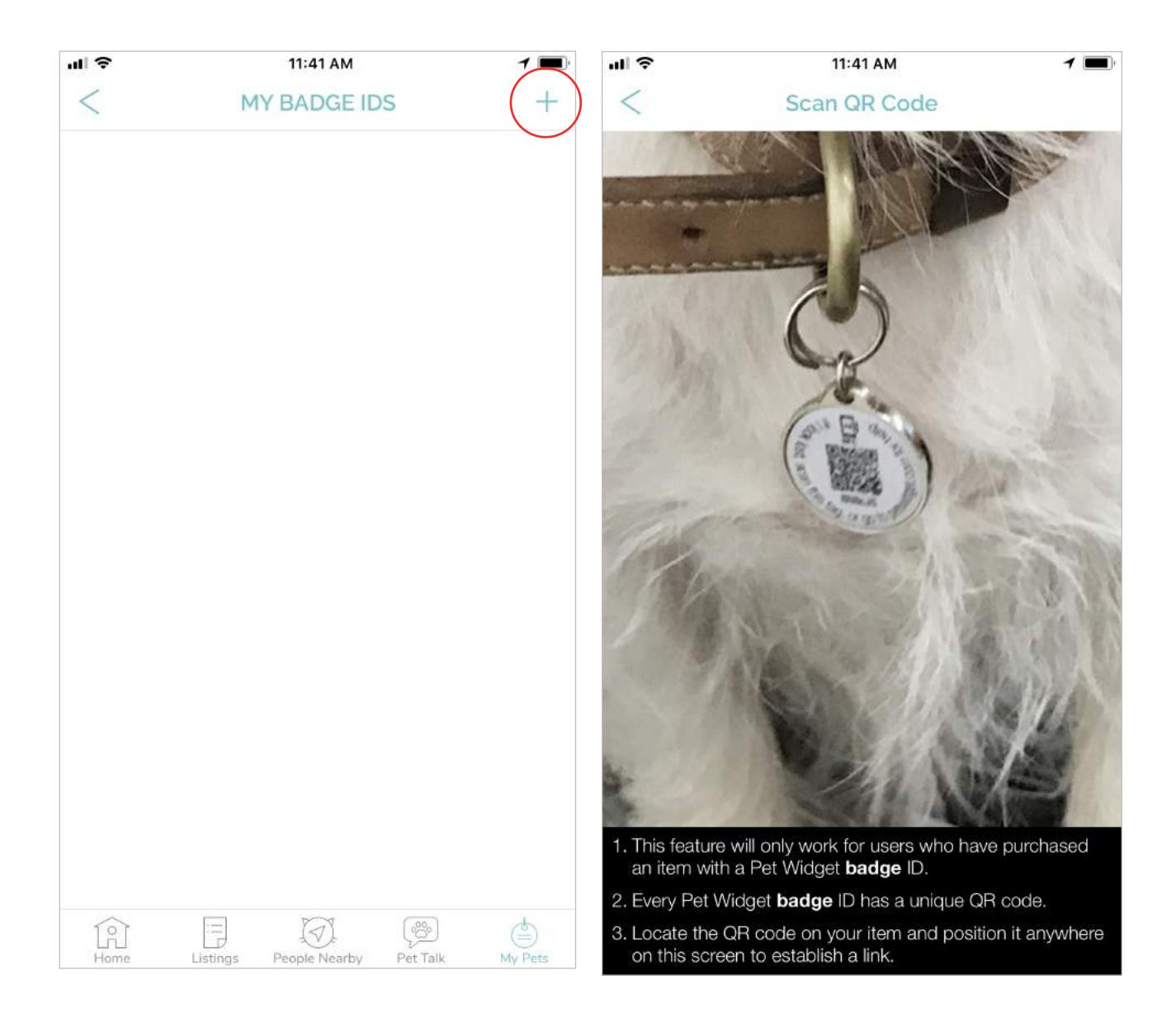

Next, select your Badge ID Type, enter an Item Description, and upload a photo of your product for easy identification.

Click "Done", and you will return to your Badge IDs page once the link is established.

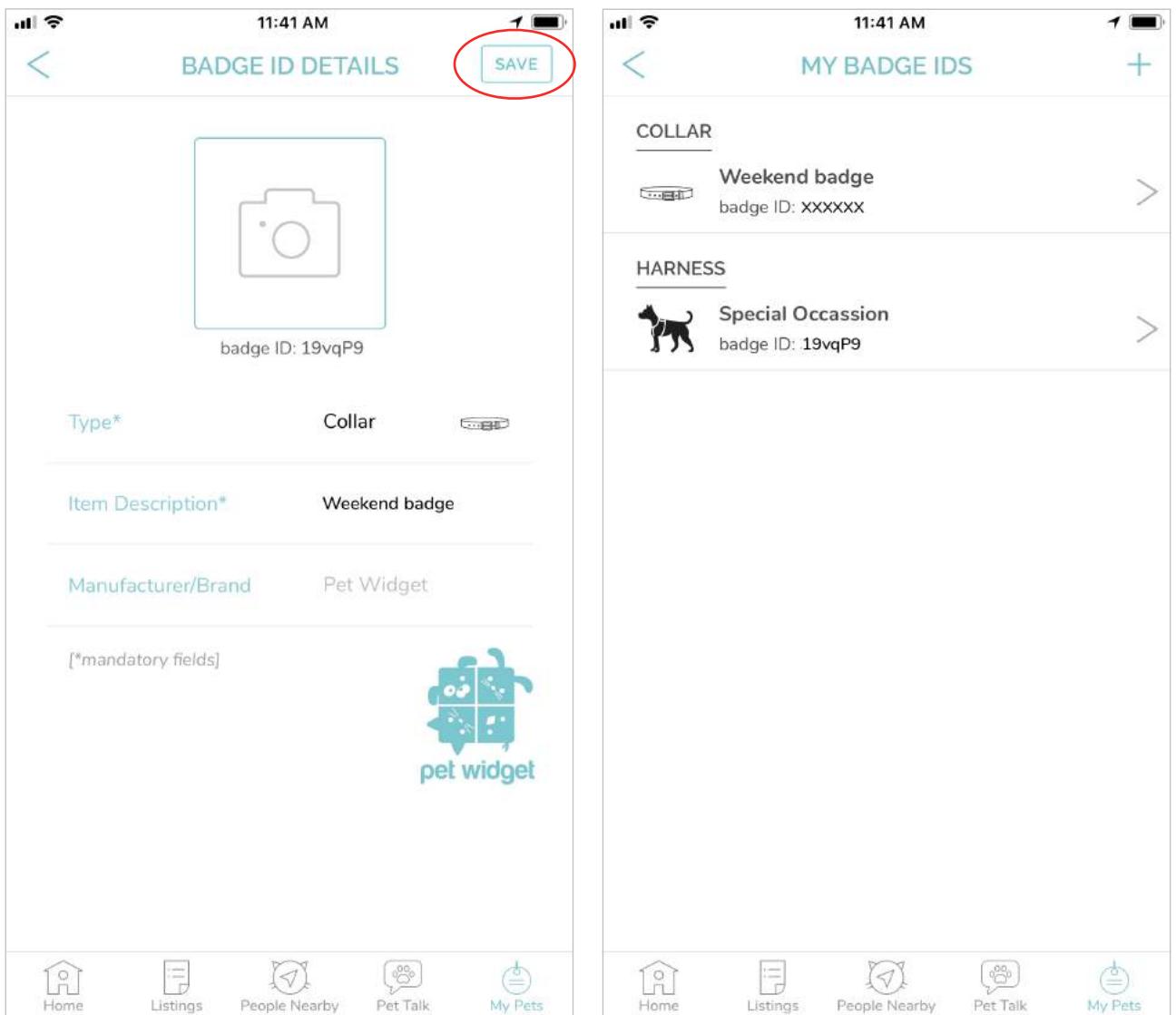

#### <span id="page-10-0"></span>*Manage Public Profile Information*

Tap on 'badge' on your pet's profile page.

The 'badge Profile' page will feature the details that can be shared when the Badge ID is retrieved.

Tap on the check boxes on the right to select/unselect the details to share.

You MUST tap on the "SAVE" button at the top right-hand corner of the screen to save any changes made.

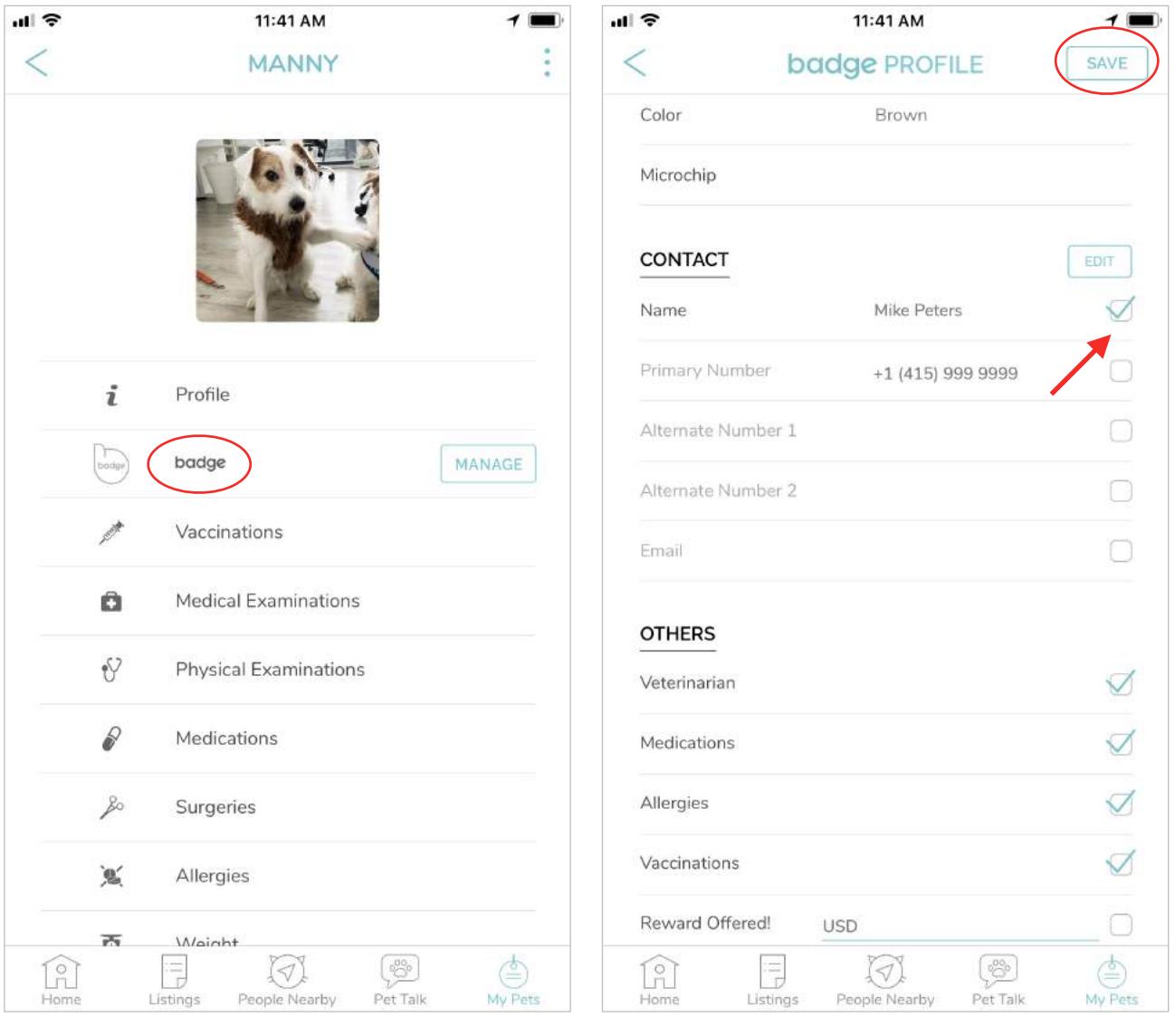

### <span id="page-11-0"></span>*Review Badge Profile*

Tap on 'Review badge Profile' to check the details shared on your pet's Badge profile.

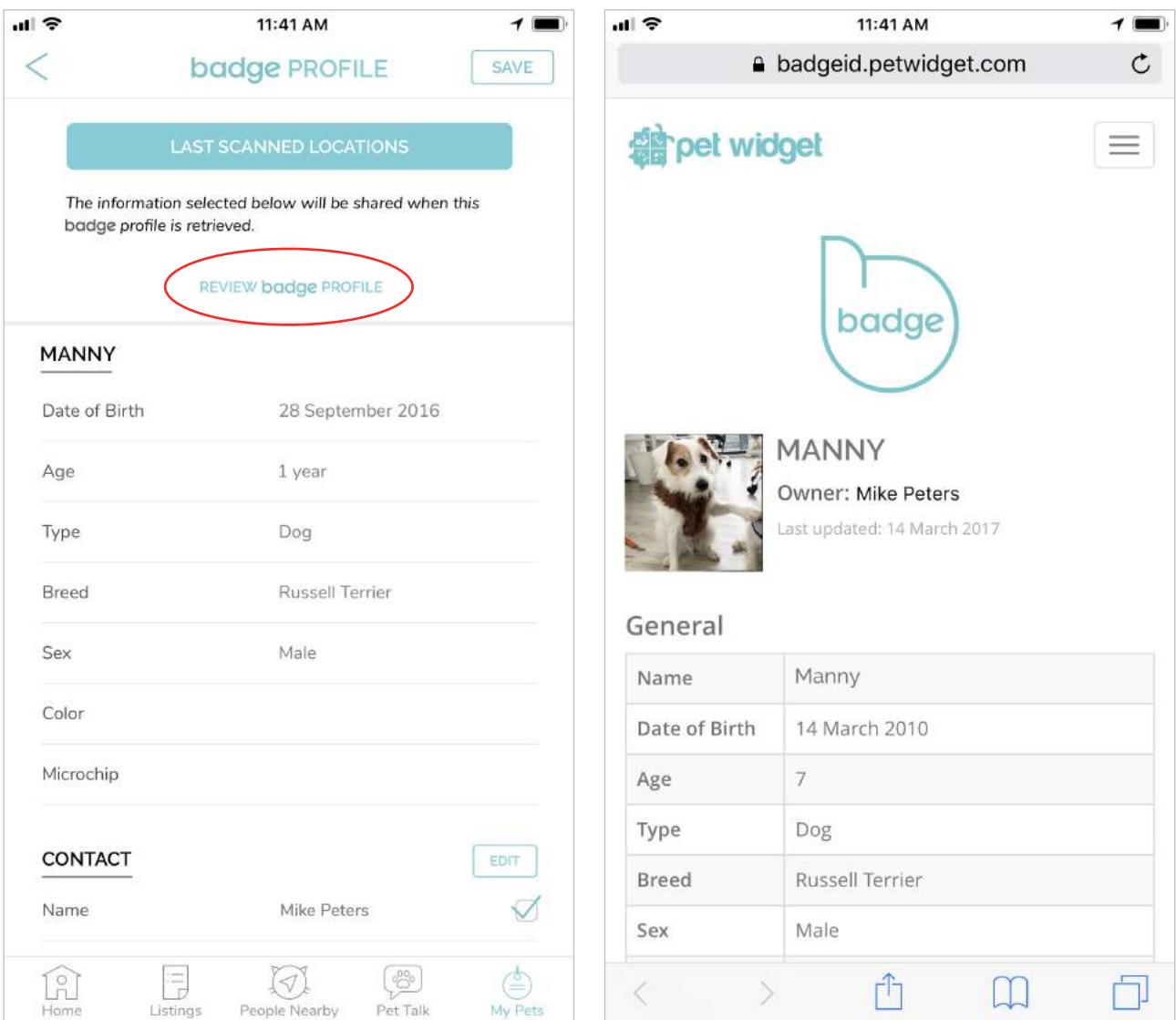

# <span id="page-12-0"></span>Frequently Asked Questions

<span id="page-12-1"></span>*I like many of the designs and have many collars for my pet. Can I link more than one tag to the same pet's profile?* 

Definitely! There is no limit to the number of badge ID products you can link to your pet's profile. Repeat the steps highlighted on page 8 of the User Guide to link more Badge ID products to your pet's profile.

#### <span id="page-12-2"></span>*Is this tag waterproof?*

Yes, it is! However, we recommend that you rinse the tag with fresh water after it's been exposed to sea water.

#### <span id="page-12-3"></span>*Can I track my pet in real time?*

No, you can't. The Pet Widget Badge is designed to be a true failsafe against the loss of your pet. To do this we had to ensure that it could be operated under as many circumstances as possible. By choosing not to include active GPS tracking, and using scanning technology instead, we eliminated the need for batteries and charging, while still retaining the ability to deliver a detailed profile as well as provide useful location information when it is needed most.

#### <span id="page-13-0"></span>*Can I link a used Badge to another pet's profile?*

Yes, you can. All you need to do is unlink the used Badge from its pet's profile, and link it to a new one.

Locate the pet that is currently linked to the badge from the 'My Pets' page.

Tap to view that pet's profile.

Locate the 'badge Profile' field and tap on the 'Manage' button in red.

Select the Badge ID, swipe left, and tap on "Delete" to unlink the Badge ID.

The Badge ID product is now ready to link with another pet's profile.

Repeat steps highlighted on page 8 to link the Badge ID to a new profile.

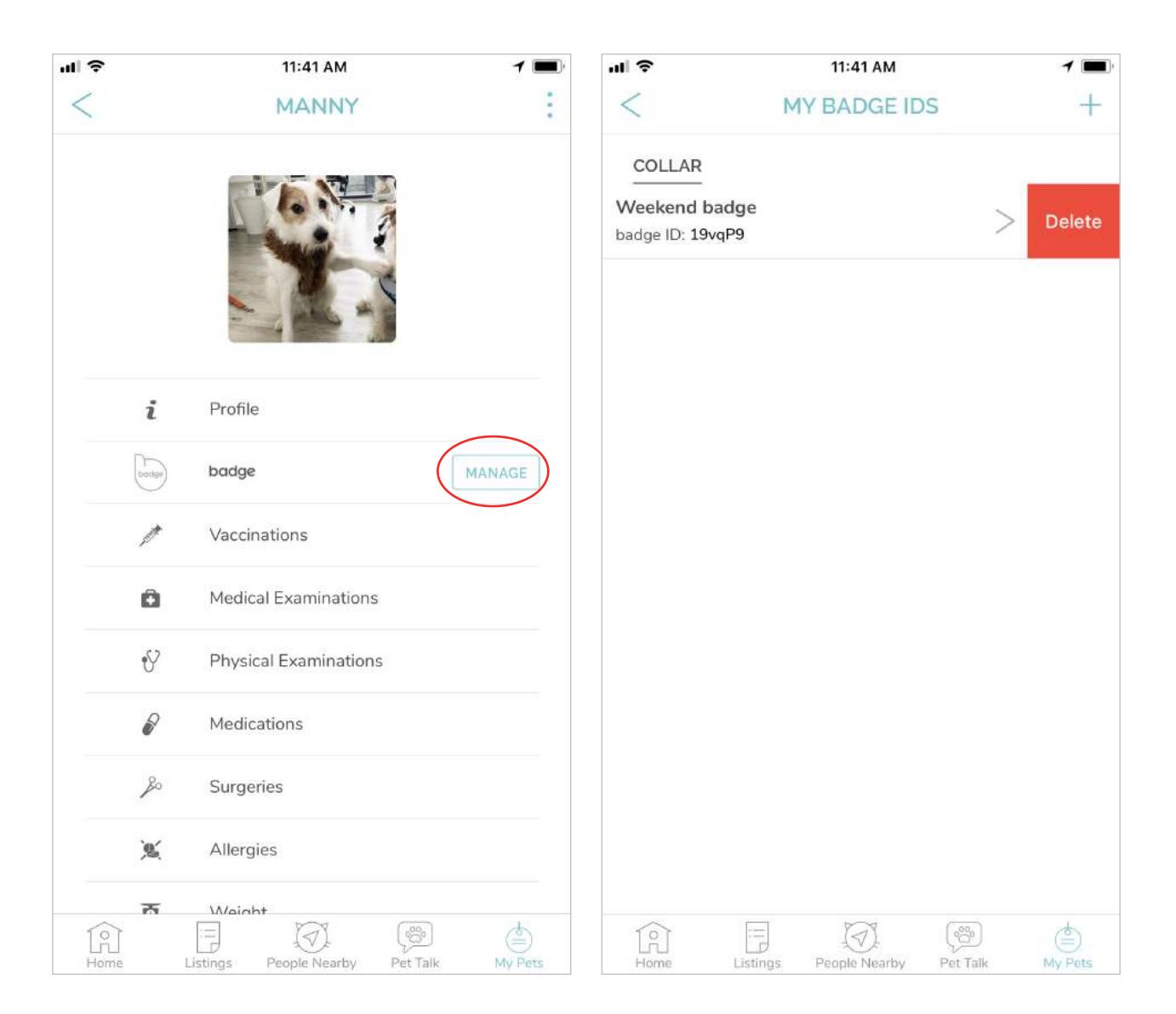

#### <span id="page-14-0"></span>*How do I view last scanned locations?*

On the 'Badge Profile' page, tap on the 'Last Scanned Locations' button.

For a more detailed view, or to navigate to any last scanned location, tap on any map thumbnail in the log to launch your preferred map app.

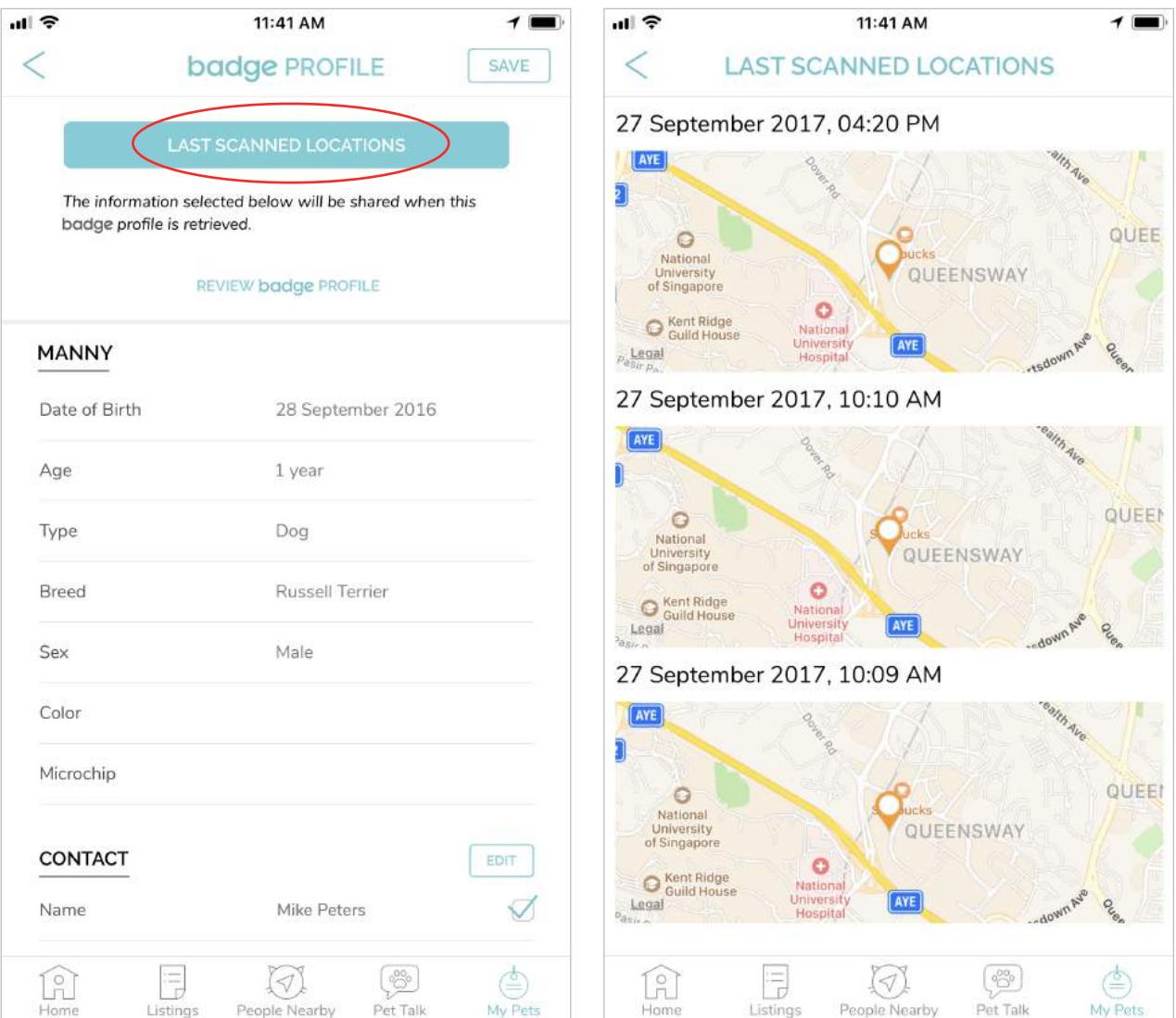

## <span id="page-15-0"></span>*Where do I find the Microchip field?*

Tap on 'Profile' on your pet's profile page.

Locate the 'Microchip' field

You MUST tap on the "SAVE" button at the top right-hand corner of the screen to save any changes made.

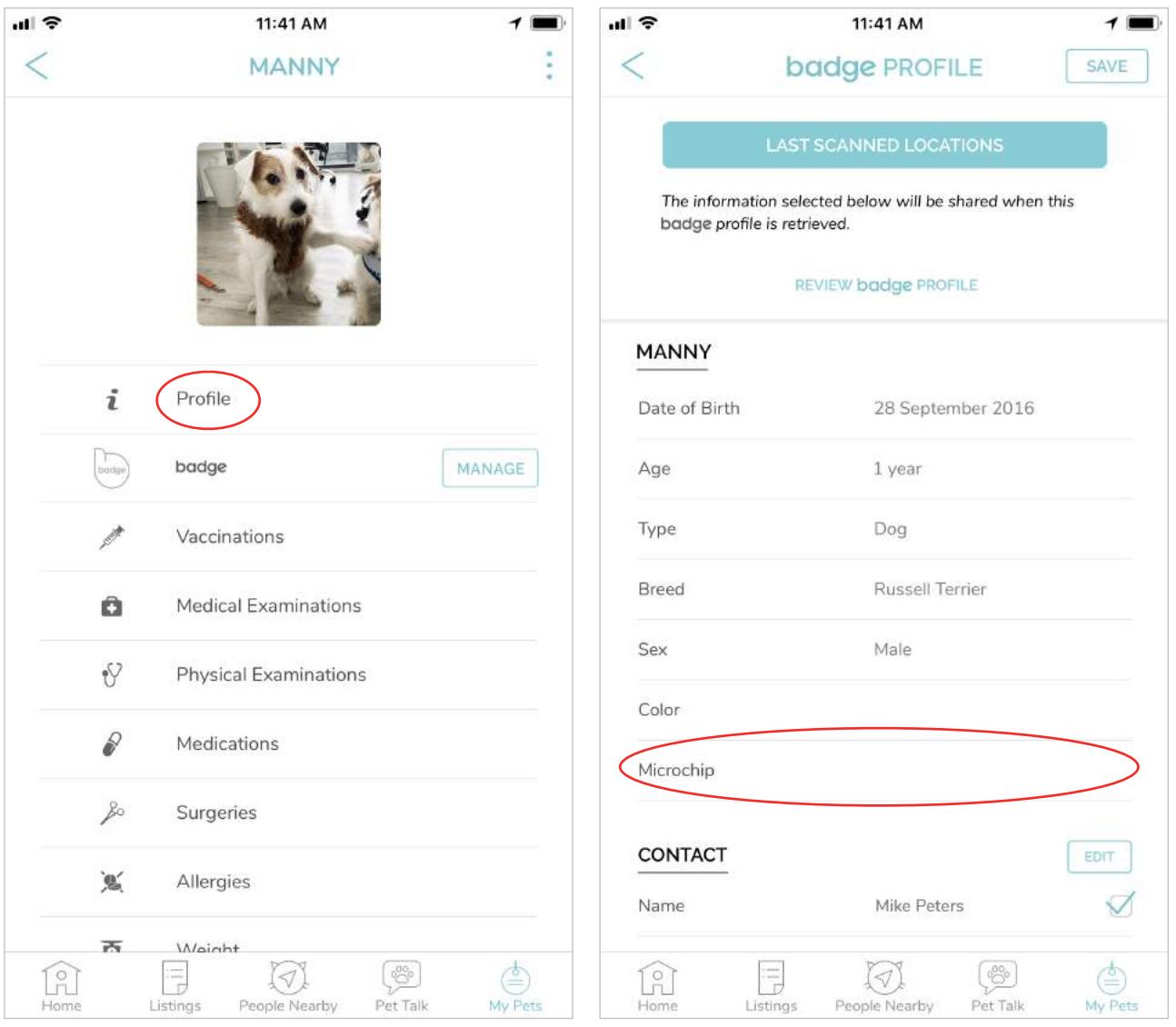

## <span id="page-16-0"></span>*How to make Profile fields visible when people scan badge?*

Tap on 'badge' on your pet's profile page.

The 'badge Profile' page will feature the details that can be shared when the Badge ID is retrieved.

Tap on the check boxes on the right to select/unselect the details to share.

You MUST tap on the "SAVE" button at the top right-hand corner of the screen to save any changes made.

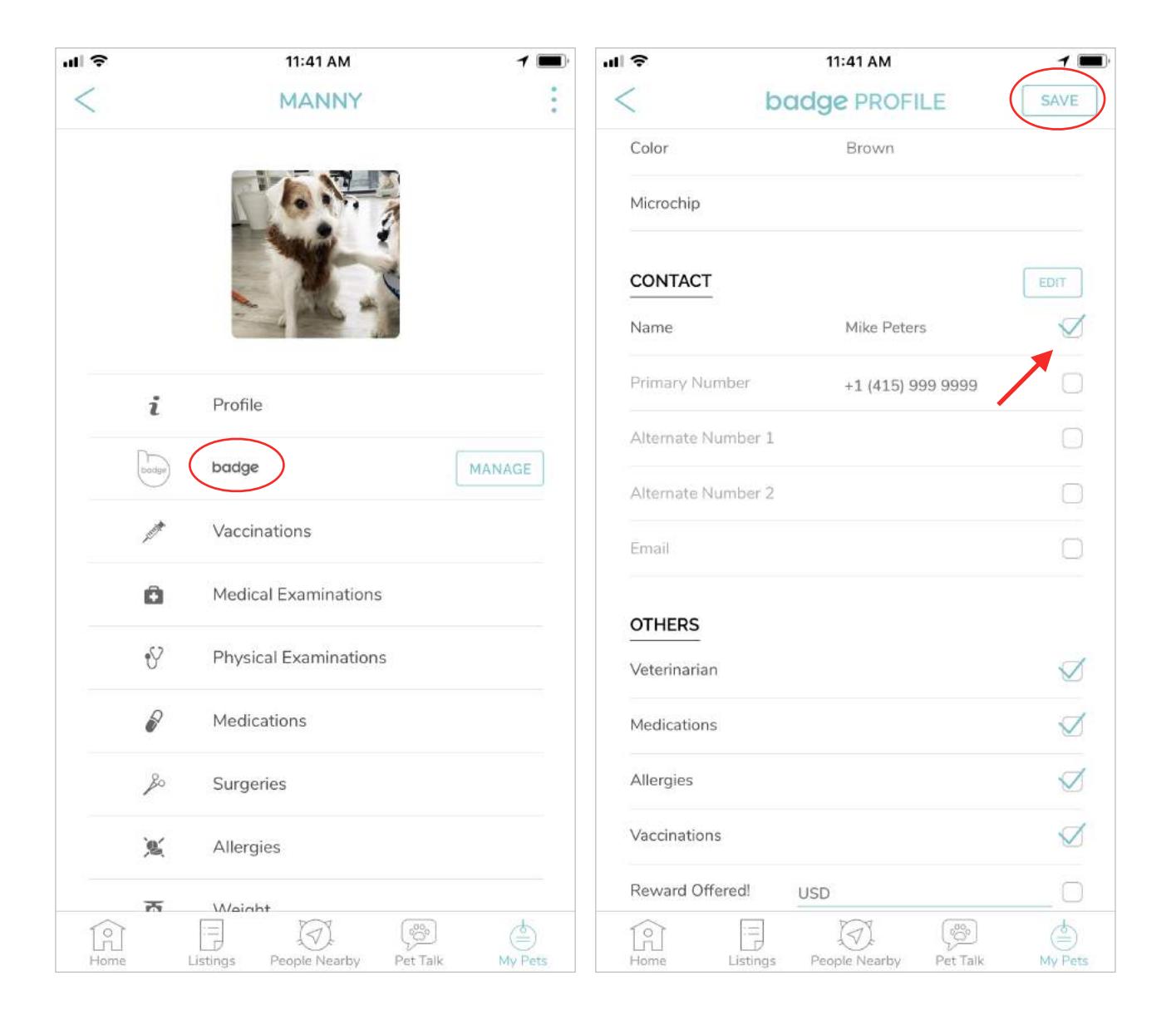

Tap on 'Review badge Profile' to check the details shared on your pet's Badge profile.

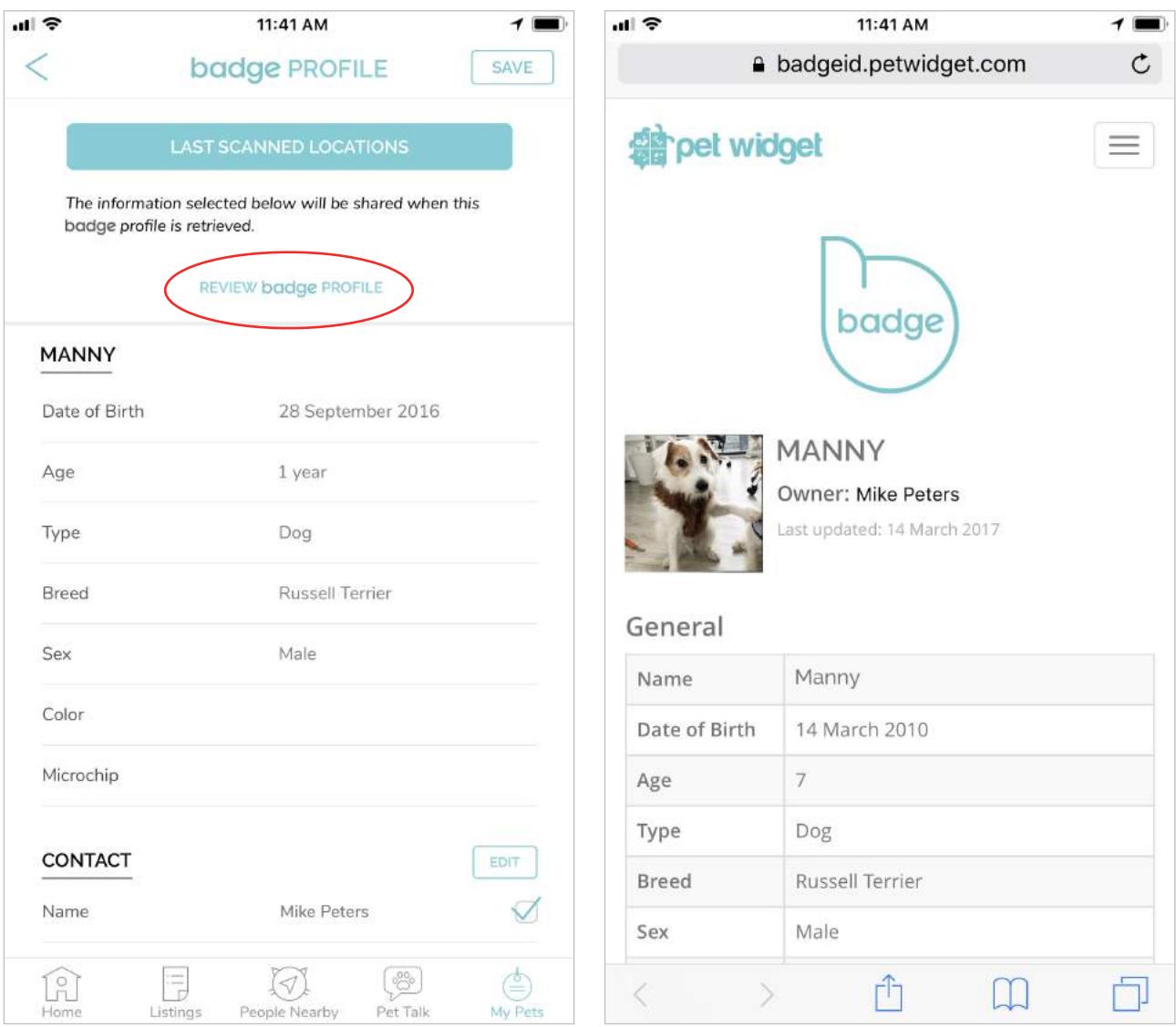

### <span id="page-18-0"></span>*Do rescuers need the Pet Widget App to scan a lost pet's Badge?*

No. Rescuers can retrieve the lost pet's Badge profile with any smartphone. This can be done via QR code, NFC, or any web browser.

#### <span id="page-18-1"></span>*I can't seem to link my Badge. Help!*

Don't panic. There could be a number of reasons for this. Let us know, describing your particular situation in more detail, and we will help. You can do so via the contact form below. Information regarding your device model, operating system version, and Pet Widget app version would be extremely helpful to us in assisting you.

#### <span id="page-18-2"></span>*Why can't I see where my dog is right now?*

The Pet Widget Badge is designed to be a true failsafe against the loss of your pet. To do this we had to ensure that it could be operated under as many circumstances as possible. By choosing not to include active GPS tracking, and using scanning technology instead, we eliminated the need for batteries and charging, while still retaining the ability to deliver a detailed profile as well as provide useful location information when it is needed most.

## <span id="page-19-0"></span>*I am unable to scan the Badge ID to establish a link (for Android phones)*

Check that you have granted the app with permission to access your phone's camera.

On Android, access Settings -> Applications -> Application Manager -> Pet Widget -> Permissions.

Make sure that the Camera toggle switch is in the 'ON' position.

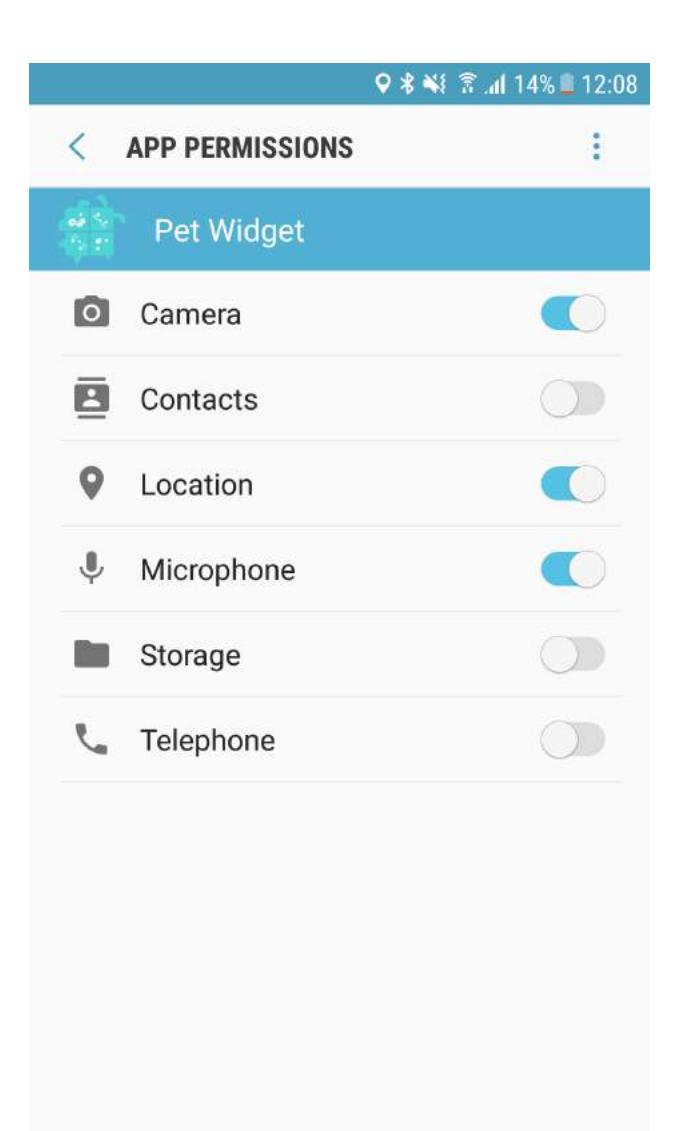